iHounslow User Guide -Employee Self-Service (Basic Access)

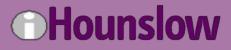

Version 1.0 February 2022

# Contents

| 1.   | INTRODUCTION                                      | 3    |
|------|---------------------------------------------------|------|
| 2.   | HOME PAGE                                         | 4    |
| 3.   | FORGOTTEN PASSWORD EMAIL RECOVERY SETUP           | 6    |
| 3    | .1 Reset password                                 | 7    |
| 4.   | MY PROFILE                                        | . 10 |
| 4    | .1 Change Address Details                         | . 11 |
| 4    | .2 Change Bank Account Details                    | . 12 |
| 4    | .3 Input/update Next-of-Kin or Emergency Contacts | . 13 |
| 4    | .4 Update sensitive information                   | . 14 |
| 5.   | MY TIME                                           | . 28 |
| 6. I | МҮ РАҮ                                            | . 29 |
| 6    | .1 View payslips/P60s                             | . 29 |

# 1. INTRODUCTION

iHounslow Employee Self-Service is a web-based application that provides a user-friendly interface between employees and their data held on the system. It allows you to view/update the following:

- Personal details
- Employment details
- Payslips/P60s
- Absence details
- Learning details

You can log into iHounslow using either Microsoft Edge or Google Chrome.

To log into Employee Self-Service, click on the link below:

https://lbhouli.webitrent.com/lbhouli\_ess

Alternatively you can access the login screen by scanning the below QR code with

your camera on a mobile device:

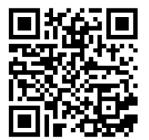

|   | Employee Self Serv                        | ice      |
|---|-------------------------------------------|----------|
|   | iTrent                                    |          |
| 1 | ogin                                      | <b>e</b> |
| * | Username (required)                       |          |
| l |                                           |          |
|   | orgotten username?<br>Password (required) |          |
| F | orgotten password?                        |          |
| ( | Login >                                   |          |
|   | Contact administrator                     |          |
|   | contact autimistrator                     |          |

| 10:33 🕫               | .ıl 🗢 🖿    |
|-----------------------|------------|
| webit                 | rent.com 🖞 |
|                       |            |
| Employee Self         | Service    |
| iTrer                 | nt         |
| Login                 | ۵          |
| * Username (required) |            |
|                       |            |
| Forgotten username?   |            |
| * Password (required) |            |
| Forgotten password?   |            |
| Login                 | >          |
| Contact administra    | itor       |

# 2. HOME PAGE

When you successfully log in, you will be taken to the home page. On the left side of the page there will be tabs that you can click on to access different parts of Employee Self-Service.

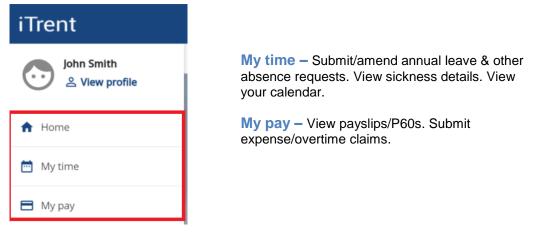

All of your personal/sensitive information can be accessed by clicking on <sup>2</sup> View profile

On a mobile device you will need to click on the <sup>O</sup> icon in the bottom-right corner of the screen.

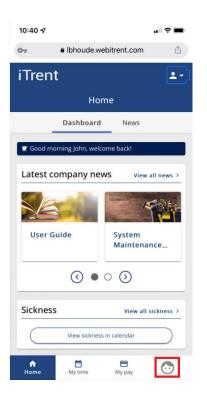

In the 'Dashboard' section there are various widgets that you can click on to access different sections within Employee Self-Service.

| iTrent                                      |                                                      | Home                                                                      |
|---------------------------------------------|------------------------------------------------------|---------------------------------------------------------------------------|
| John Smith<br>옾 View profile                | Dashboard                                            | d News                                                                    |
| ♠ Home                                      | Latest company news                                  | View all news >                                                           |
| <ul> <li>My time</li> <li>My pay</li> </ul> | User Guide System<br>Calenda                         | Maintenance<br>ar                                                         |
|                                             | Sickness View all sickness View sickness in calendar | Other absence View all other absence >     View other absence in calendar |
|                                             | Latest payslips View my pay                          |                                                                           |
|                                             | Cick to download                                     |                                                                           |

At the top are the Company News articles where you can read important information published by the Council. To view all Company News articles, either click on 'View all news' or click on the 'News' tab at the top. Scroll down to view other widgets relating to sickness, absence, expenses and payslips.

# 3. FORGOTTEN PASSWORD EMAIL RECOVERY SETUP

If you ever forget your login details or are unable to log into Self-Service, you can reset your password instantly using the "Forgotten Password" feature. When used, the system will send an email to you that contains a link that will allow you to instantly change your password.

In order to use this feature, you must first ensure that you have a User e-mail address set up in the system. This will usually be set up by the iHounslow team when they create your login details, but please ensure that you check and update it if needed. To check/set-up your email address please follow the steps below.

1. After logging into Employee Self-Service, click on <sup>2</sup> View profile</sup>. On a mobile device click on the

| iTrent     |  |
|------------|--|
| John Smith |  |
| 🔒 Home     |  |
| 📅 My time  |  |
| 🗖 Му рау   |  |
|            |  |

+ Add Contact Details

<sup>☉</sup> icon in the bottom-right corner of the screen.

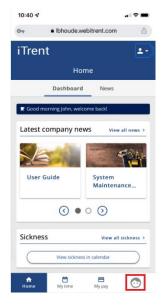

2. Scroll down to the 'Contact information' section. If a User E-mail Address already appears and is correct, no further action is required. If you cannot see a User E-mail Address click on

| Cor        | ntact information                                                                  |
|------------|------------------------------------------------------------------------------------|
|            | Home - Mailing Address: Lampton Road, Hounslow, Middlesex, TW3 4DN, United Kingdom |
|            |                                                                                    |
|            | Personal Mobile: 07912345678                                                       |
| ۵.         | Jser E-mail Address: John.Smith@hounslow.gov.uk                                    |
| <b>8</b> \ | Nork E-mail Address: John.smith@hounslow.gov.uk                                    |
| ۱ 🖻        | Nork Telephone: 0208 583 2000                                                      |
|            | + Add Address + Add Contact Details                                                |
|            |                                                                                    |

3. Open the 'Contact type' drop-down list and select 'User E-mail Address'. Then input your email address in the 'Contact at' field. Then click on 'Save'.

| *Contact type (required)<br>User E-mail Address × ✓<br>*Contact at (required)<br>John.Smith@hounslow.gov.uk | Contac | ct details                 |     |
|----------------------------------------------------------------------------------------------------|--------|----------------------------|-----|
| *Contact at (required)                                                                                      |        | *Contact type (required)   |     |
|                                                                                                    |        | User E-mail Address        | × • |
| John.Smith@hounslow.gov.uk                                                                                  |        | *Contact at (required)     |     |
|                                                                                                    |        | John.Smith@hounslow.gov.uk |     |

#### 3.1 Reset password

1. If you ever encounter issues with logging in, you can reset your password by clicking on 'Forgotten password?' on the login page.

| Employee Self Service                      |   |
|--------------------------------------------|---|
| iTrent                                     |   |
| Login                                      |   |
| * Username (required)                      | ן |
| Forgotten username?  * Password (required) | J |
|                                            |   |
| Forgotten password?                        |   |
| Login                                      |   |
| Contact administrator                      |   |

 You will be prompted to confirm your username and the email address that is registered to your account. Then click on "Email". If your details are verified correctly, a message will appear notifying you that an email has been sent to you.

| An email containing a link to reset your<br>password has been sent to the address<br>provided, and should be received within the<br>next 15 minutes. |
|----------------------------------------------------------------------------------------------------|
| iTrent                                                                                                    |
| Forgotten password 🔒                                                                                                    |
| * Username (required)                                                                                                    |
| JOHN.SMITH                                                                                                    |
| * Email address (required)                                                                                                    |
| John.Smith@hounslow.gov.uk                                                                                                    |
| Email > Cancel                                                                                                    |

The email can take up to 15 minutes to be delivered. If after 15 minutes you still haven't received the email please check your junk/clutter folders as it may have been flagged as spam by your email provider.

3. Once you have received the email, click on 'Reset your password'. This will open a new tab in your web browser.

You recently requested to reset your password for your Employee Self-Service account. Please click on the button below to reset your login details.

This password reset is only valid for the next 6 hours.

\*\*Please ensure that you close the iTrent login screen on your device before clicking on the link below\*\*

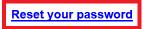

If you did not request a password reset, please ignore this email or contact us.

4. Input your new password in both fields and then click on 'Save'. If you would like to view your password after inputting it, click on the icon to reveal your password.

| iTrent                        |          |
|-------------------------------|----------|
| Reset password                | ê        |
| * New password (required)     |          |
| •••••                         | 2        |
| * Confirm password (required) |          |
|                               | <b>@</b> |
| Save Cancel                   |          |
|                               |          |

Your new password must meet the following criteria:

- At least 8 characters in length
- Must contain at least 1 number
- Cannot be a previously used password

## 4. MY PROFILE

To access this section, click on <sup>a</sup> View profile . On a mobile device click on the <sup>b</sup> icon in the bottom-right corner of the screen.

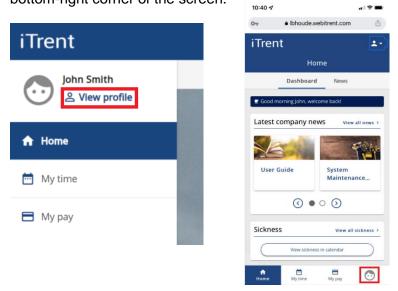

The 'My Profile' section holds your personal information which you can view and, in most cases, amend. Please ensure your details are correct. Sensitive information should be completed when you first login. You do have the option to select 'Prefer not to say'.

Should your marital status or name change, please inform your HR Team as they will need to verify the change of name and then update your record for you.

You do have the ability to change your address details, contact details and also bank details. Any changes made will automatically update your record immediately.

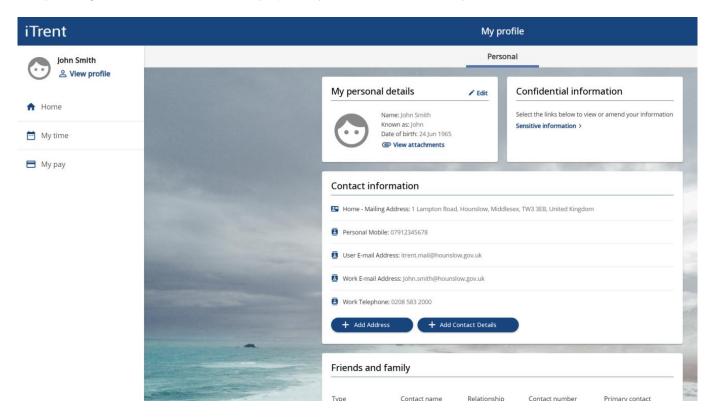

#### 4.1 Change Address Details

- 1. If you have moved to a new address and need to update your home address details, click
- On + Add Address

| 📱 Home - M | iling Address: Lampton Road, Hounslow, N | /iddlesex, TW3 4DN, United Kingdom |  |
|------------|------------------------------------------|------------------------------------|--|
| Personal   | Nobile: 07912345678                      |                                    |  |
| User E-ma  | il Address: itrent.mail@hounslow.gov.uk  |                                    |  |
| Work E-m   | il Address: John.smith@hounslow.gov.uk   |                                    |  |
| Work Tele  | phone: 0208 583 2000                     |                                    |  |

2. Input your new address details into the relevant fields. Once completed, click on 'Save' at the bottom of the window. If saved successfully, a message will appear at the top of the window confirming this.

| *Address type (required)  |   |
|---------------------------|---|
| Home                      | × |
| ✓ Mailing address         |   |
| * Postcode (required)     |   |
| TW3 3EB                   |   |
| House name                |   |
|                           |   |
| *Number/Street (required) |   |
| 1 Lampton Road            |   |
| Local area                |   |
| * Post Town (required)    |   |
| Hounslow                  |   |
| County (required)         |   |
| Middlesex                 |   |
| Country                   |   |
| United Kingdom            | × |

3. You can navigate back to your profile by clicking on < Back to Personal at the top of the window.

| < Back to Personal                      |               |
|-----------------------------------------|---------------|
| Address details                         |               |
| Address has been set as a new mailing a | ddress.       |
| i) Changes have been saved.             |               |
| *Address type (required)                |               |
| Home                                    | × •           |
|                                         | Page 11 of 36 |

#### 4.2 Change Bank Account Details

1. At the bottom of your 'Personal' tab, your bank details will be displayed. To change your bank details please click on your current bank details.

| Bank details |           |           |  |
|--------------|-----------|-----------|--|
| Account name | Bank name | Sort code |  |
| SMITH        | Nat West  | 601118    |  |
|              |           |           |  |

2. Input your sort code, account number and account name. Input your account roll number if you have one. This will usually only be applicable if your bank is a building society. Then click on 'Save'. You do not need to input your bank name as the system will validate and update your bank name automatically once you have clicked on 'Save'.

|                     |                           | d any changes will take i | mmediate effect |
|---------------------|---------------------------|---------------------------|-----------------|
|                     | ails carefully before sav | ing.                      |                 |
| *Sort code (require | d)                        |                           |                 |
| 601118              |                           |                           |                 |
| Bank name           |                           |                           |                 |
| Nat West            |                           |                           |                 |
| Roll number         |                           |                           |                 |
|                     |                           |                           |                 |
| *Account number (   | required)                 |                           |                 |
| 12345678            |                           |                           |                 |
| *Account name (re   | quired)                   |                           | )               |
| Account name (re    | quireu)                   |                           |                 |

4. If an 'Invalid Sort Code' error message is displayed, this means that your sort code has not been validated. Please double check that the sort code is correct. If it is correct and you're still receiving the below error message, please contact ihounslow.help@hounslow.gov.uk.

X Invalid Sort Code has been entered. Please check and re-enter.

#### 4.3 Input/update Next-of-Kin or Emergency Contacts

1. Click on <sup>A</sup> View profile</sup>. On a mobile device click on the <sup>O</sup> icon in the bottom-right corner of the screen.

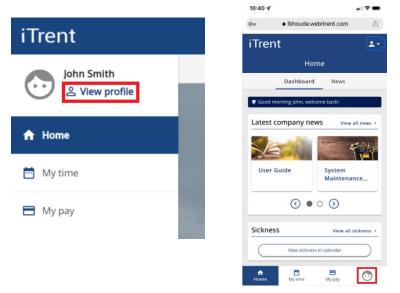

2. Scroll down to the "Friends & Family" section. To update an existing record click on it and amend the relevant fields. Then click 'Save'.

| Туре              | Contact name | Relationship | Contact number | Primary contact |
|-------------------|--------------|--------------|----------------|-----------------|
| Emergency contact | Mrs Smith    | Wife         | 07123456789    | Yes             |

3. To add a new emergency contact/next of kin, click on the appropriate option and complete the relevant fields. Then click on 'Save'.

| Friends and fa    | mily         |                   |                |                 |
|-------------------|--------------|-------------------|----------------|-----------------|
| Туре              | Contact name | Relationship      | Contact number | Primary contact |
| Emergency contact | Mrs Smith    | Wife              | 07123456789    | Yes             |
| + Add Emergeno    | cy Contact   | + Add Next of Kin |                |                 |

#### 4.4 Update sensitive information

1. Click on <sup>a</sup> View profile</sup>. On a mobile device click on the <sup>b</sup> icon in the bottom-right corner of the screen.

|            | 10:40 🐔 🖬                             |
|------------|---------------------------------------|
| iTrent     | iTrent                                |
| John Smith | Home<br>Dashboard News                |
| A Home     | Latest company news > View all news > |
| 📅 My time  | User Guide System<br>Maintenance      |
| 🗃 Му рау   | ⊙ ● ○ ⊙                               |
|            | View sickness in calendar             |

2. Click on "Sensitive information" within the 'Confidential information' section.

|           | My profile                                                                            |        |                                                                                                    |  |  |
|-----------|---------------------------------------------------------------------------------------|--------|----------------------------------------------------------------------------------------------------|--|--|
|           | Personal                                                                              |        |                                                                                                    |  |  |
| My person | Name: John Smith<br>Known as: John<br>Date of birth: 24 Jun 1965<br>CView attachments | ✓ Edit | Confidential information Select the links below to view or amend your information Sensitive information > |  |  |

3. Your sensitive information will be displayed on screen. You can update any fields as required and then click on 'Save' when finished. If you do not want to disclose your sensitive information there is an option of 'Prefer not to say' for each field.

| e personal data that you enter into this form is voluntary, |     |
|-------------------------------------------------------------|-----|
| ormation requested, we will only use this in an aggregated  |     |
| *Marital status (required)                                  |     |
| Single                                                      | × 👻 |
| *Religion (required)                                        |     |
| No Religion                                                 | × • |
| *Ethnic origin (required)                                   |     |
| Prefer not to say                                           | × - |

4. At the bottom of the page you can also disclose your Covid-19 vaccination status. If you do not want to disclose this information you can tick the statement that reads "**Prefer not to disclose vaccination status**".

| Additional fields                         |
|-------------------------------------------|
| Covid-19 vaccination received?            |
| Date of vaccination (dd/mm/yyyy)          |
| 01/02/2021                                |
| Date of 2nd vaccination (dd/mm/yyyy)      |
| 01/05/2021                                |
| Date of booster vaccination (dd/mm/yyyy)  |
| 23/10/2021                                |
| I have not had any Covid-19 vaccination   |
| Prefer not to disclose vaccination status |
| Save Cancel                               |

### 5. MY TIME

To view absence details, click on <sup>My time</sup> on the left side of the homepage. On a mobile device click on the <sup>My time</sup> icon at the bottom of the screen.

| Trent                        | 10:40 1                          |
|------------------------------|----------------------------------|
|                              | Ibhoude.webitrent.com     iTrent |
| John Smith<br>은 View profile | Home                             |
|                              | Dashboard News                   |
| Home                         | Good morning John, welcome back! |
|                              | Latest company news View         |
| ⁄ly time                     |                                  |
| Му рау                       | User Guide System<br>Maintena    |
|                              |                                  |
|                              | Sickness View all                |
|                              | View sickness in calendar        |
|                              | Home My time My pay              |

This page allows you to view your sickness absence details. Your personal calendar can be viewed by clicking on 'Calendar' at the top of the screen.

| iTrent         |                                                                                                    | Му                           | time                                   |
|----------------|----------------------------------------------------------------------------------------------------|------------------------------|----------------------------------------|
| John Smith     |                                                                                                    | Overvlew                     | Calendar                               |
| S view profile |                                                                                                    | Sickness View all sickness > | Other absence View all other absence > |
| A Home         |                                                                                                    | View sickness in calendar    | View other absence in calendar         |
| 🛗 My time      |                                                                                                    |                              |                                        |
| 🖻 Му рау       |                                                                                                    |                              |                                        |
|                | Contraction of the Contraction of the Contraction o |                              |                                        |

If you have any queries about your sickness absence details, please contact HR.

# 6. MY PAY

#### 6.1 View payslips/P60s

1. Your payslips can be accessed 2 different ways:

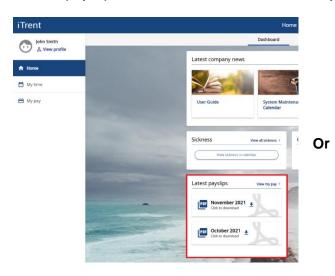

On the homepage, scroll down to the 'Latest payslips' widget and click on the

icon next to the relevant payslip.

Alternatively click on view more payslips.

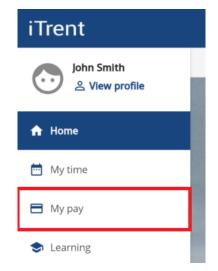

On the left side of the screen click on My pay

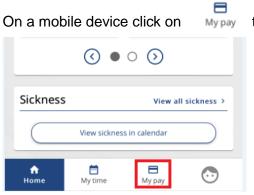

the icon at the bottom of the screen.

2. By default the system will display payslips for the past 12 months. Click on the <sup>±</sup> icon next to the relevant payslip to download it.

| Payslips                | r Start date nor End dat |                       | my bank details |
|-------------------------|--------------------------|-----------------------|-----------------|
| Start date (dd/mm/yyyy) |                          | End date (dd/mm/yyyy) | Ē               |
| Search 🕹 Downic         | Net pay                  | Downl                 | load            |
| 30 Nov 2021             | 1,899.69                 | <u>+</u>              | ]               |
| 31 Oct 2021             | 1,899.89                 | <u>.</u>              | ]               |
| 30 Sep 2021             | 1,899.69                 |                       | 3               |

3. To view payslips that are older than 12 months you can input the required dates and click on 'Search'. Alternatively you can leave the date fields blank to view all payslips.

| Payslips                                                                 |                                     | View my bank details > |  |  |
|--------------------------------------------------------------------------|-------------------------------------|------------------------|--|--|
| Searching with neither Start date nor End date will return all payslips. |                                     |                        |  |  |
| Start date (dd/mm/yyyy)<br>01/01/2019                                    | End date (dd/mm/yyyy)<br>31/12/2019 |                        |  |  |

4. Your P60s are located further down the page.

| P60       |                                                        |          |
|-----------|--------------------------------------------------------|----------|
| Tax year  | Employment period                                      |          |
| 2020/2021 | 06 Apr 2020 - 05 Apr 2021 (London Borough of Hounslow) | <u>+</u> |
| 2019/2020 | 06 Apr 2019 - 05 Apr 2020 (London Borough of Hounslow) | ŧ        |
| 2018/2019 | 06 Apr 2018 - 05 Apr 2019 (London Borough of Hounslow) | <u>*</u> |